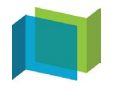

### **PORTA – Suivre une formation**

S'adresse à : Utilisateur

## Table des matières

Accéder à votre formation

Présentation de l'interface d'une session de formation

## <span id="page-0-0"></span>Accéder à votre formation

Accéder à votre formation dans le menu « Mes formations et événements », puis en cliquant sur la tuile de la formation que vous voulez suivre.

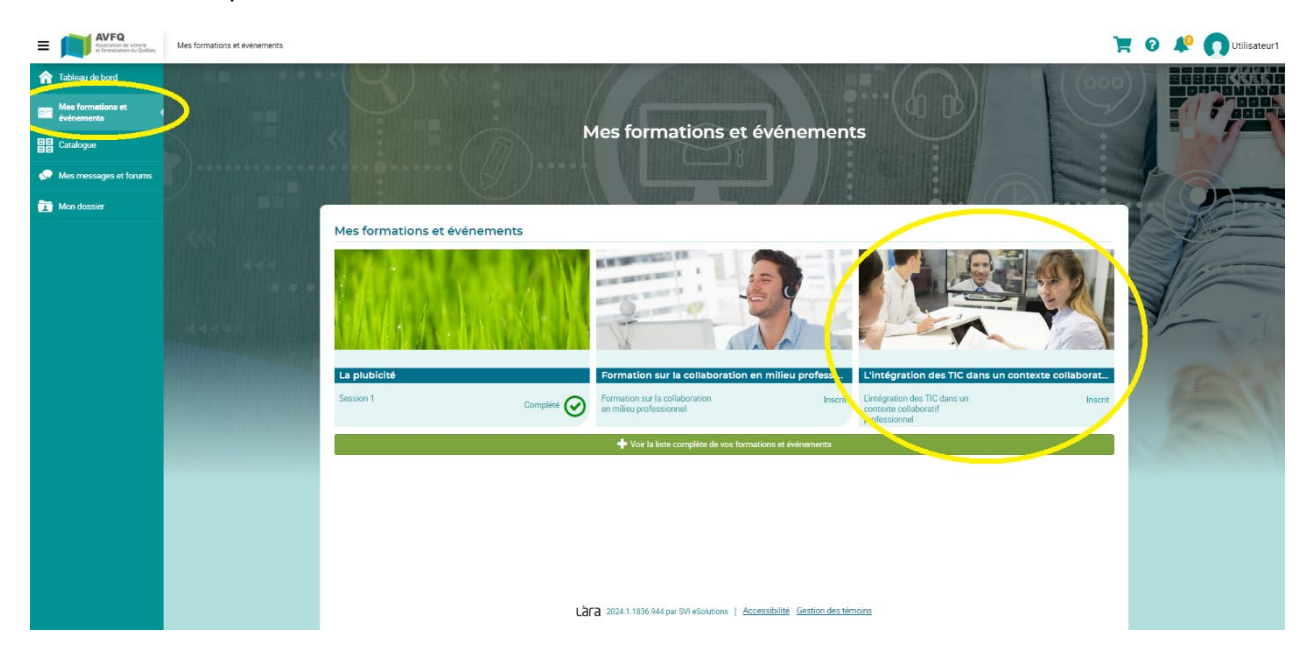

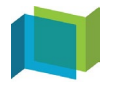

### **PORTA – Suivre une formation**

S'adresse à : Utilisateur

# <span id="page-1-0"></span>Présentation de l'interface d'une session de formation

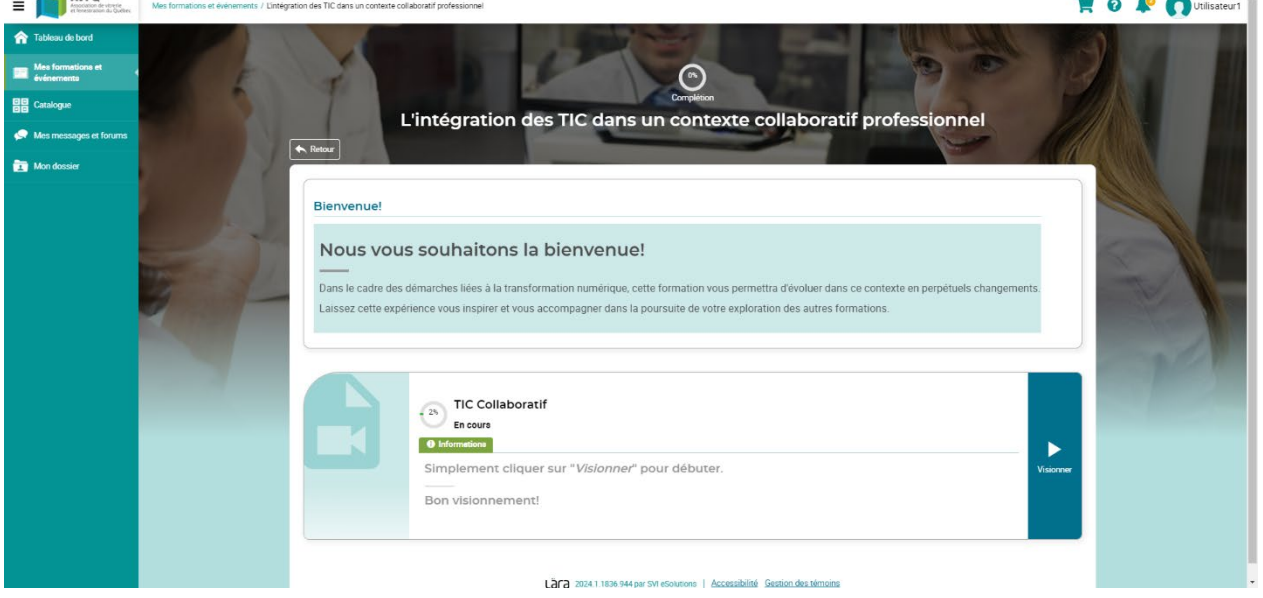

Une fois sur la page de votre session de formation, vous trouverez des informations de base dans la l'entête de la formation : votre taux de complétion global et le titre de la formation.

#### I. Présentation des éléments

Les « éléments » sont des activités d'apprentissage distribuées verticalement et qui offrent un continuum prédéfini (ordre de réalisation) ou un accès libre. Chaque élément peut contenir du texte, des vidéos, des documents, des liens externes, des images, des sondages, des questionnaires, etc. Qu'importe le type de fichier présent dans un élément, le fonctionnement pour compléter l'activité demeure le même.

Prenons l'exemple d'un élément de formation :

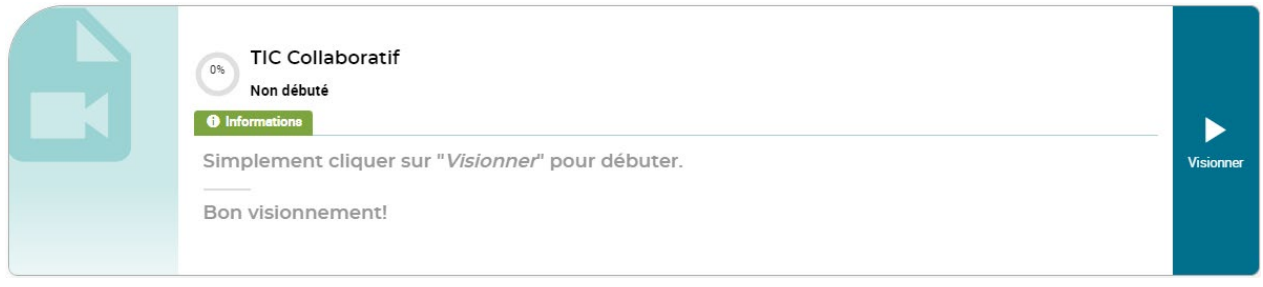

Le titre de l'élément figure dans le haut de la présentation de l'élément, ici « TIC Collaboratif »

L'icône indique que votre taux de complétion pour cet élément est de 0 % et son statut Non débuté indique que vous n'avez pas commencé l'activité.

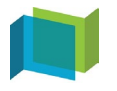

### **PORTA – Suivre une formation**

S'adresse à : Utilisateur

À la droite de l'élément se trouve un bouton d'action vous permettant d'accéder au contenu de l'élément.

Cliquez sur le bouton Visionner pour accéder au document. Au fur et à mesure que votre lecture du document progressera, votre taux de progression en fera autant. Si vous fermez le document en cours de

lecture, l'icône de taux de complétion pour cet élément passera de <sup>one</sup> à <sup>coss</sup> (exemple de complétion 0% de 65 %) et son statut de *Non débuté* à *En cours*. Une fois que vous aurez complété la lecture du

document, l'icône de taux de complétion indiquera  $\bigodot$ , et son statut passera à Complété, signe que vous avez complété l'activité de formation.

#### II. Complétion d'une formation

Lorsque tous les éléments d'une formation ont été complétés, la formation sera considérée comme

réussie. L'icône du taux de complétion global dans l'entête de la formation passera à « réussi » Réus

Si la formation débouche sur une attestation, celle-ci sera automatiquement générée et sera disponible

ÞЗ

ᅜ dans l'entête de la formation à partir de l'icône **Altestation**. Vous pouvez aussi y avoir accès à partir de la section « Mon dossier » du menu utilisateur, dans la zone « Attestations ».